# **ENDNOTE basic guia de uso**

São Paulo Março 2017 11ª atualização

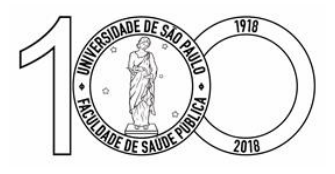

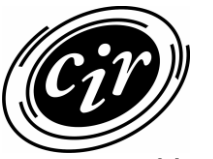

**Biblioteca** Centro de Informação e Referência

# **EndNote basic: guia de uso**

Elaboração: José Estorniolo Filho Serviço de Acesso à Informação Biblioteca/CIR - FSP/USP acesso@fsp.usp.br

 2017 Biblioteca Centro de Informação e Referência

> Faculdade de Saúde Pública Universidade de São Paulo

> > Avenida Doutor Arnaldo, 715 01246-904 São Paulo SP Brasil t +55 11 3061-7760

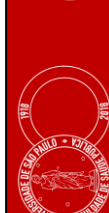

# **SUMÁRIO**

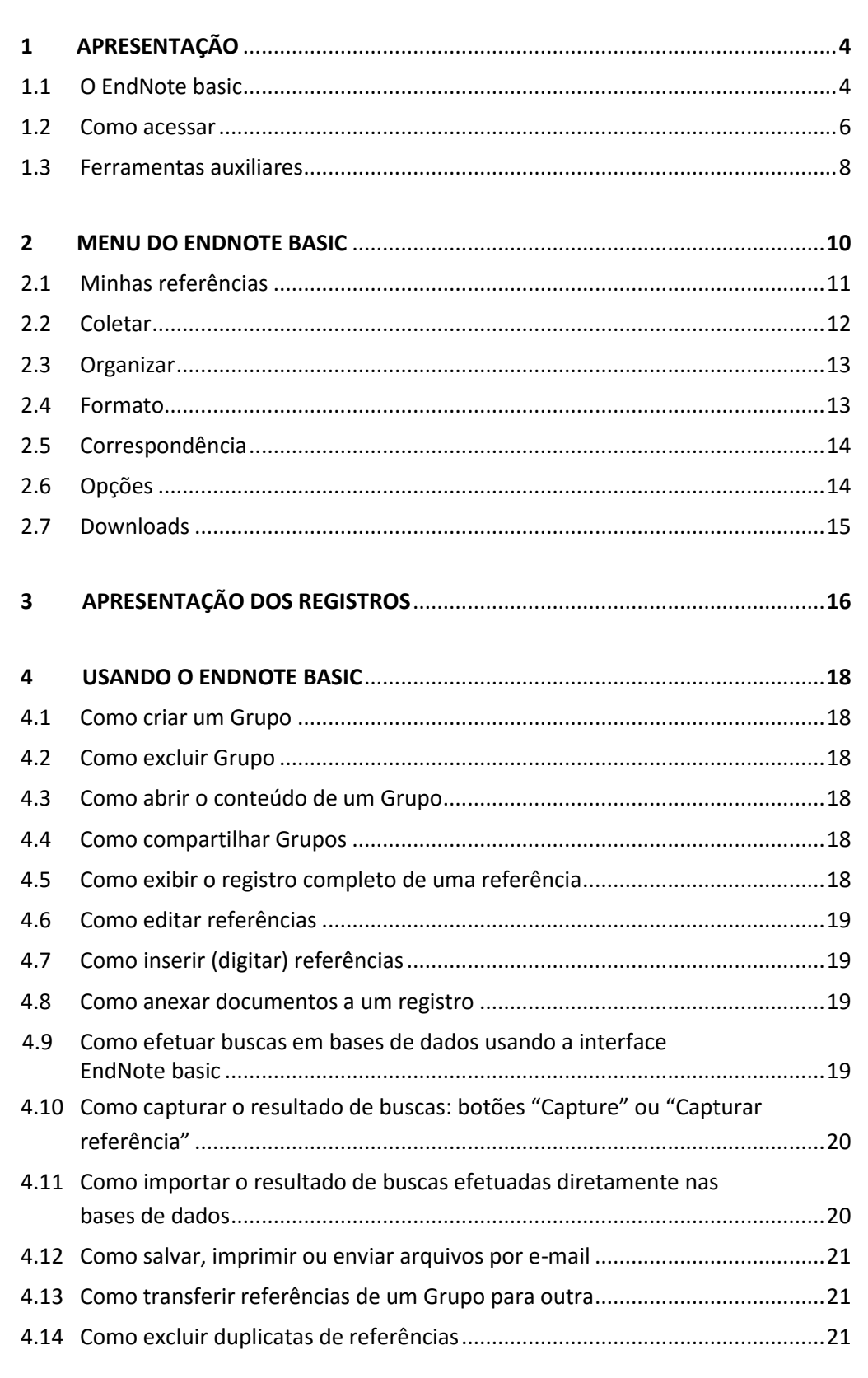

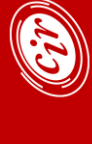

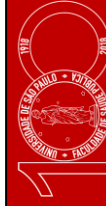

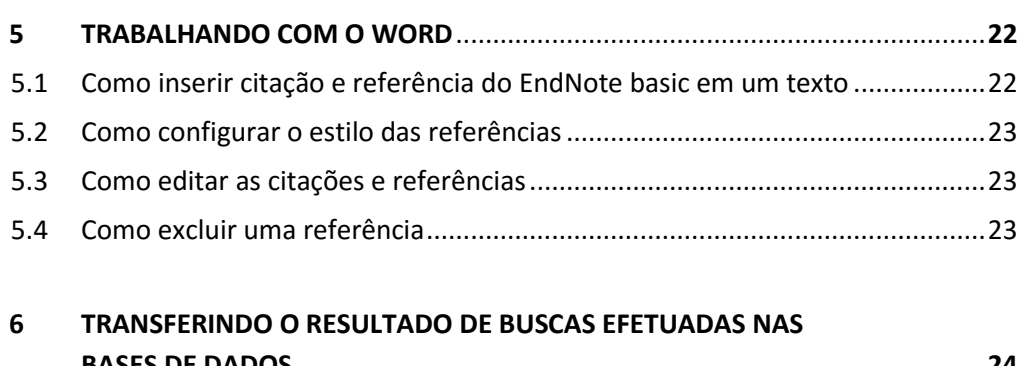

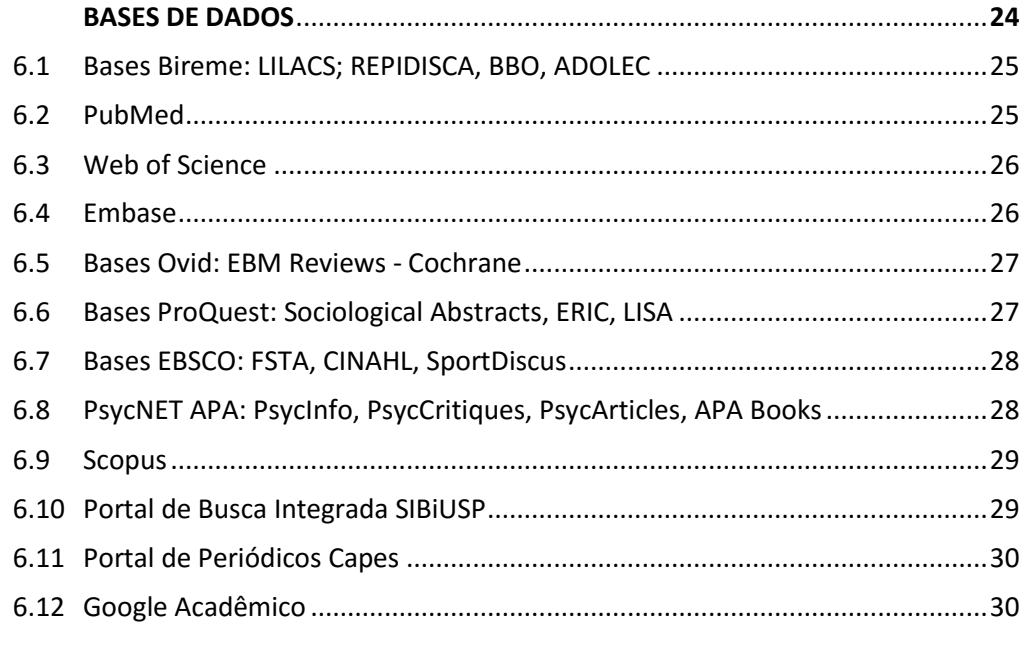

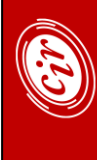

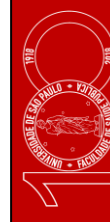

# <span id="page-4-0"></span>**1 APRESENTAÇÃO**

#### **1.1 O EndNote basic**

O EndNote basic é um gerenciador de referências bibliográficas desenvolvido pela Thomson Reuters. O software permite armazenar e organizar os registros encontrados nas buscas em bases de dados, possibilitando a inclusão automática de citações e referências quando da elaboração de um texto.

As suas principais funcionalidades são:

#### **Coleta de registros**

A alimentação da base de dados pode ser feita de diversas maneiras:

- Exportação direta

A base de dados consultada possui a ferramenta de exportação direta do resultado para o EndNote basic. Poucas bases apresentam o recurso, como a Web of Science e as bases da Editora Ebsco.

- Exportação usando as ferramentas das bases de dados

A maioria das bases de dados possui mecanismos de exportação para um software gerenciador de referências (Export, Output Records, Send to etc.).

- Captura de registros

O software permite a instalação do botão "Capturar referência", possibilitando a captura de resultados de buscas de várias bases de dados e buscadores.

- Busca em bases de dados usando a interface de busca do software

O software permite a conexão com várias bases de dados, principalmente catálogos de bibliotecas de universidades. Exemplos: PubMed, Universidad Carlos III de Madrid, Harvard, Library of Congress.

Apesar da opção interessante de acesso a várias bases com a mesma interface de busca, a maioria delas são catálogos de bibliotecas, sem muito interesse prático para o usuário. Uma exceção é a base PubMed.

- Inclusão manual de registros

O software permite a inclusão de referências não obtidas pela busca em base de dados, como por exemplo, artigos recomendados por amigos, um livro encontrado nas estantes da biblioteca etc.

- Importação do resultado de buscas efetuadas nas bases de dados

Recurso utilizado quando efetuamos buscas em bases de dados que ainda não possibilitam a exportação para o gerenciador de bibliografias ou a captura dos registros, ou não contam com mecanismos de exportação para um software gerenciador. Para essas bases é necessário salvar o resultado da busca e depois importar esse resultado pelo EndNote basic, usando um filtro apropriado.

Geralmente os arquivos são salvos como RIS Format File [.ris] ou como Documento de texto [.txt]. Para os arquivos salvos com extensão ris, a importação é feita com o filtro genérico Refman RIS. Para os arquivos salvos com extensão txt, importar com o filtro que geralmente é o nome da base.

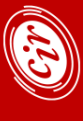

# **Armazenamento e gerenciamento de registros**

- Criação de vários Grupos

O software permite a criação de vários Grupos para assuntos ou interesses diferentes.

- Verificação de duplicidade de referências

Como os periódicos são indexados em várias bases de dados de sua área, é muito comum a duplicidade de referências. O EndNote basic permite a verificação e exclusão dos registros repetidos.

- Edição de referências e inclusão de notas

O software permite a edição dos registros coletados e a inclusão de dados, como URL, palavras-chave, notas etc.

- Espaço para armazenar documentos

Espaço de 2GB para o armazenamento de documentos (pdf, doc, rtf) e imagens (gif, jpeg).

# **Geração de citações e referências**

A integração com um editor de texto permite a indicação automática das citações e das referências à medida que se escreve o trabalho, com possibilidade de mudança para diversos estilos de normalização de referências.

# **Compartilhamento das registros**

O EndNote basic permite o compartilhamento de Grupos com outros usuários cadastrados, em duas modalidades:

- Somente leitura

Possibilita somente a visualização das referências ou a cópia para um Grupo próprio.

- Leitura e edição

Permite a inclusão ou exclusão de registros - recurso interessante para pesquisa em grupo.

# **Localização dos periódicos que melhor se encaixam a um manuscrito**

Recurso que auxilia a encontrar o periódico adequado para a submissão de um manuscrito, pela indicação do título e resumo (obrigatório) e da lista de referências (opcional).

# **Dicas**

- Podem existir algumas diferenças nos procedimentos de transferência dos resultados das buscas dependendo do navegador que está sendo usado: Explorer, Mozilla Firefox, Chrome ou outro. De maneira geral o Mozilla Firefox apresenta maiores recursos e facilidades.
- O uso do EndNote basic não elimina a necessidade de correção nas referências e citações depois de terminado o trabalho.

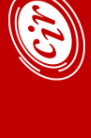

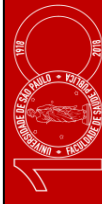

# <span id="page-6-0"></span>**1.2 Como acessar**

O software é gratuito, mas usuários do Portal Web of Science têm mais ferramentas à sua disposição. Para usufruir deste upgrade é necessário fazer um cadastro, com indicação de email e senha e preenchimento do perfil de usuário.

O cadastro é feito de qualquer microcomputador cadastrado na rede USP, na página do EndNote [- http://www.myendnoteweb.com](http://www.myendnoteweb.com/), em '**Sign up**".

Usuários que já possuem cadastro para o uso das bases da Web of Knowlodge (Web of Science, JCR etc.) devem usar o mesmo e-mail e senha para o acesso ao EndNote.

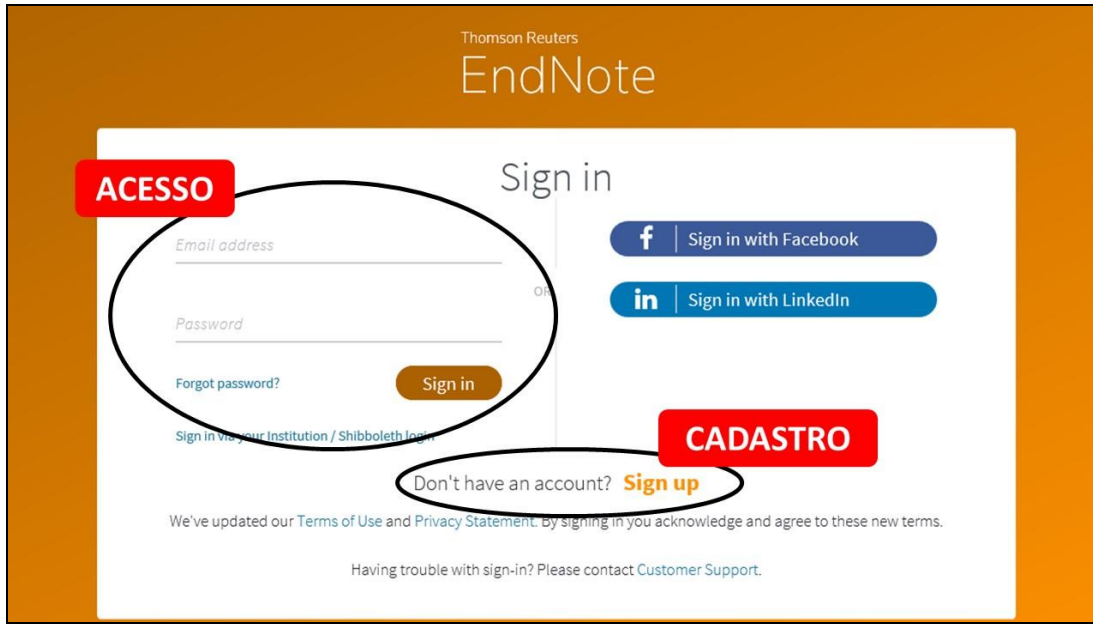

Página EndNote basic: cadastro e acesso

Cadastro (Sign up)

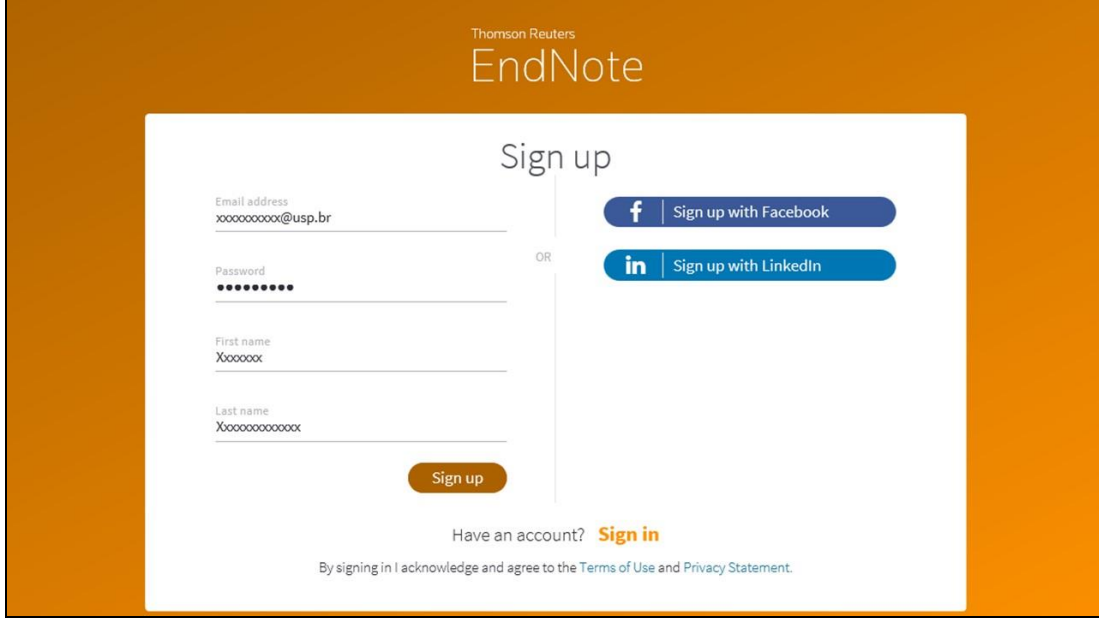

#### Aviso de registro da conta

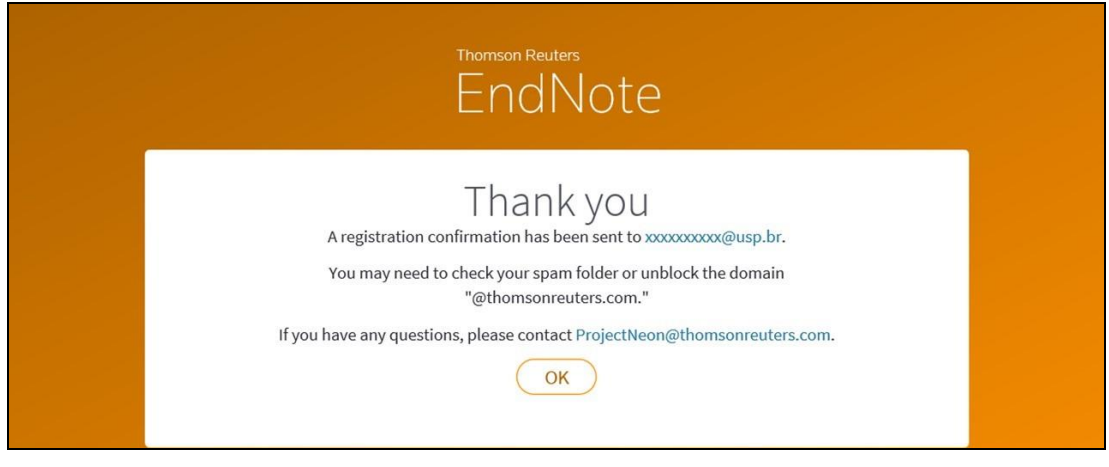

# Para a senha

Passwords should be at least 8 characters

Must contain at least 1 letter

Must contain at least 1 number

Should not have leading and trailing spaces

Should have at least one special character(!@#\$%^\*()~`{}[]|\&\_)

# Mensagem de e-mail para confirmação do cadastro

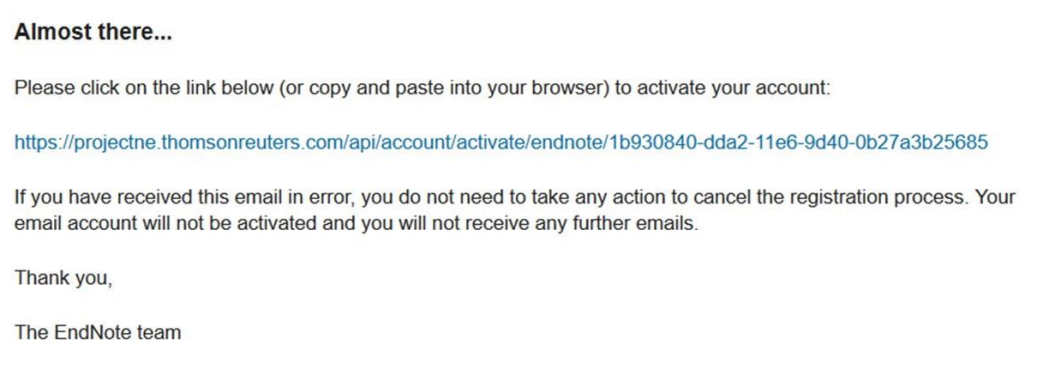

O acesso, **após o cadastro**, poderá ser feito de qualquer microcomputador conectado à internet. Pelo menos **a cada um ano** o acesso deverá ser feito em um microcomputador cadastrado na rede USP, para validar o cadastro.

Para acessar o EndNote basic, inserir e-mail e senha cadastrados e clicar em Sign in.

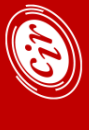

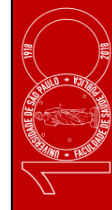

# <span id="page-8-0"></span>**1.3 Ferramentas auxiliares**

Algumas ferramentas estão disponíveis para melhor aproveitamento das funcionalidades do EndNote basic. Elas podem ser instaladas a partir da aba "Opções" – "Download dos instaladores", apresentada na Figura abaixo.

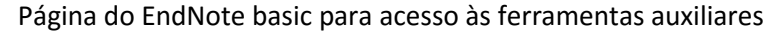

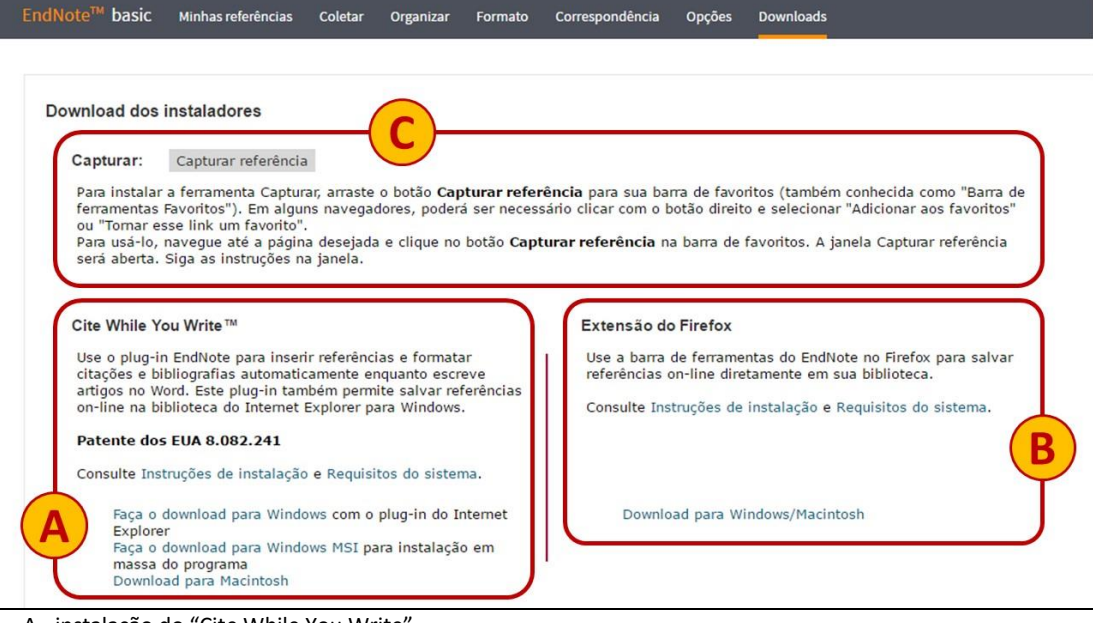

- A instalação do "Cite While You Write"
- B instalação do botão "Capture" na barra de favoritos do Mozilla Firefox
- C instalação do botão "Capturar referência" na barra de favoritos

#### **Plug-In do Cite While You Write**

Para utilizar o EndNote basic integrado com o Microsoft® World é necessário instalar o Cite While You Write™ plug-in (também disponível para instalação no item 2.4 - Formato, p. 13).

A instalação do plug-in permite a indicação automática de citações e referências à medida que se escreve o trabalho, com possibilidade de mudança de estilo de normalização. A localização da barra de ferramentas, criada no Word, dependerá da versão do Office utilizada, como ilustrado a seguir:

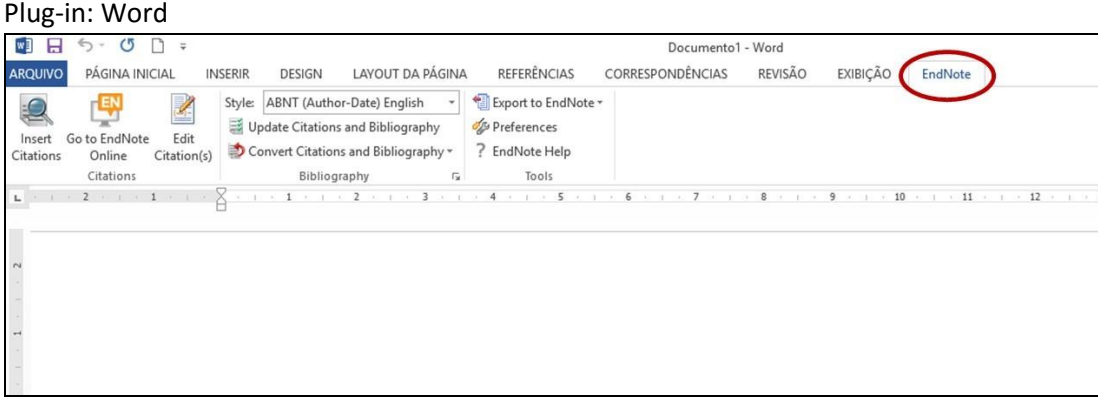

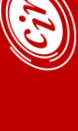

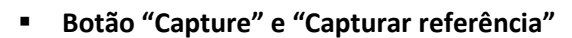

Para tentar facilitar a transferência do resultado das buscas efetuadas nas bases de dados, o software possibilita a instalação de botão de captura na barra de favoritos dos navegadores.

Para usuários do Mozilla Firefox o botão é criado com a instalação do complemento 'Firefox Extension'; para os usuários de outros navegadores é criado arrastando com o mouse o botão "Capturar referência" para a barra de favoritos.

#### Botão CAPTURAR REFERÊNCIA instalado na barra de favoritos – Chrome

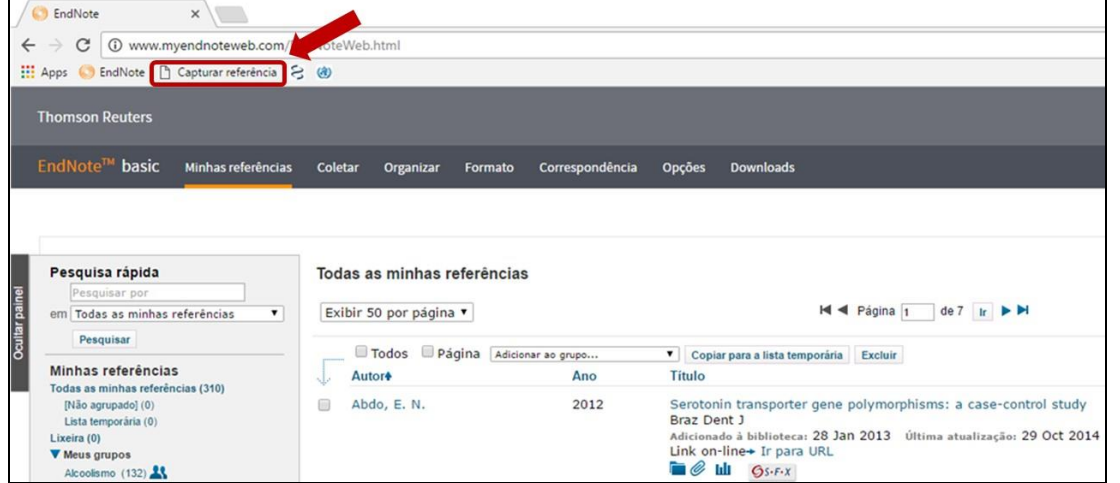

O botão "Capturar referência" também pode ser arrastado para os Favoritos no Mozilla Firefox.

IMPORTANTE: ao utilizar os botões "Capture" ou "Capturar referência", observar se estão sendo capturados os registros da busca na base de dados ou apenas as informações da web page.

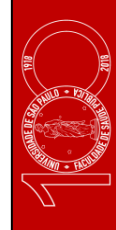

# <span id="page-10-0"></span>**2 MENU DO ENDNOTE BASIC**

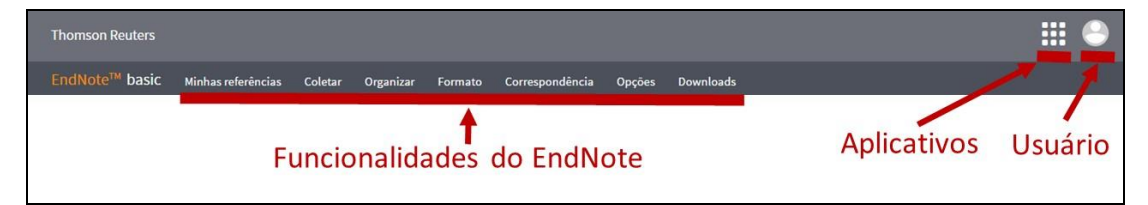

# Aplicativos: Web of Science e ResesearchID

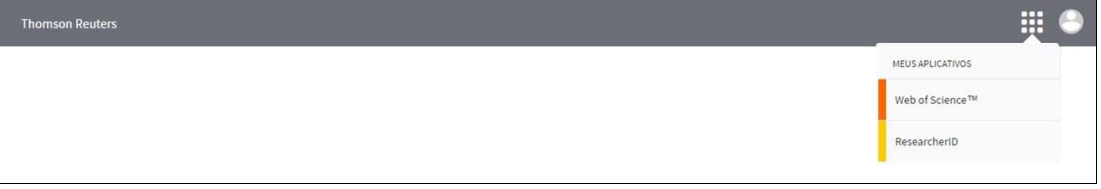

# Web of Science

Link para a página da base de dados "Principal Coleção do Web of Science".

# ResearcherID

Comunidade global e multidisciplinar de pesquisa acadêmica.

 Usuário: mostra o nome do usuário e links para "Conta", "Sair", "Privacidade", "Termos de uso", "Ajuda" e "Comentários".

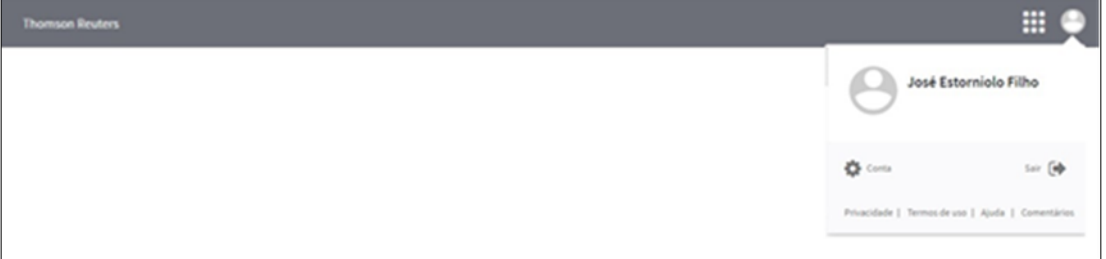

# Conta

Remete para o menu "Opções" (ver item 2.6 - Opções - Informações do perfil, p. 14), permitindo a edição do perfil indicado.

# Sair

Para se deslogar do EndNote.

# Privacidade

Política de privacidade.

# Termos de uso

Apresentação dos termos de uso do programa.

# Ajuda

Informações completas sobre o software, com tópicos organizados por Sumário e por Índice. Conta também com Glossário, Pesquisa de Ajuda, Pesquisa de Suporte Técnico e Cartão de Consulta Rápida.

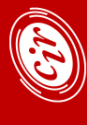

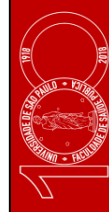

# <span id="page-11-0"></span>**Comentários**

Página para envio de Comentários sobre o EndNote.

#### Funcionalidades do EndNote basic

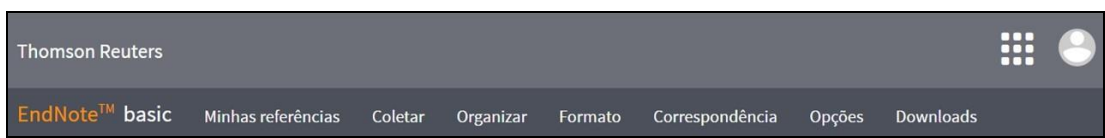

# **2.1 Minhas referências**

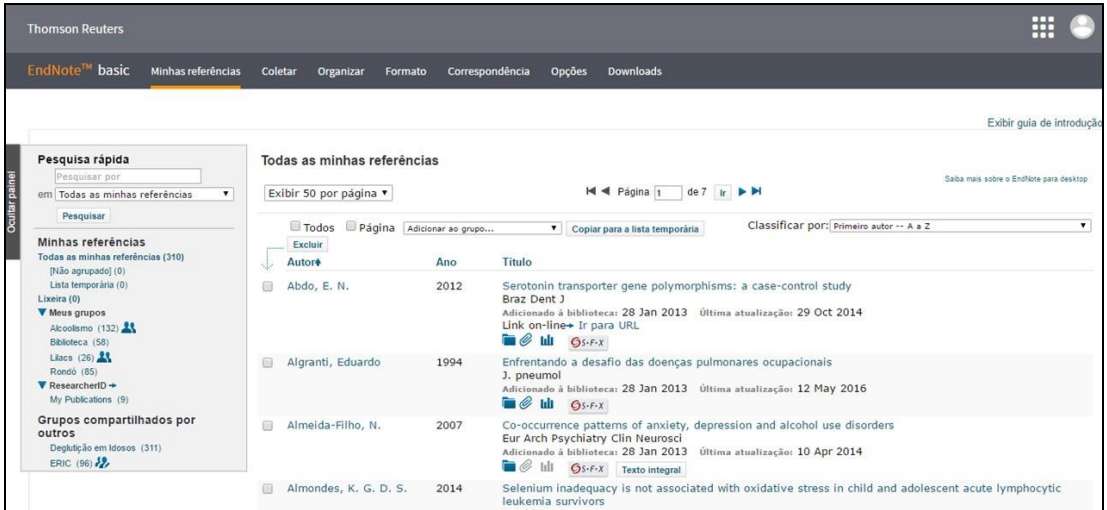

# **Ocultar painel / Exibir painel**

Opção para esconder/mostrar a lista de Grupos e Pesquisa rápida.

#### **Pesquisa rápida**

Caixa de busca de localização de referência (por autor, palavra do título, data etc.) com possibilidade de escolha de Grupo.

# **Minhas referências**

Todas as minhas referências

Grupo do software que contém as referências de todos dos Grupos criados pelo usuário e Grupos do software.

[Não agrupado]

Grupo do software na qual são armazenadas as referências exportadas diretamente das bases de dados ou quando inserimos manualmente um registro.

■ Lista temporária

Referências copiadas neste Grupo permanecem durante a sessão. Se o usuário efetuar o log out ou a sessão expirar, o Grupo é automaticamente limpo.

#### <span id="page-12-0"></span>**Lixeira**

Lixeira. Quando esta contiver pelo menos um registro, é ativado o botão 'Vazio', utilizado para esvaziar a lixeira.

#### **Meus grupos**

Mostra os Grupos criados e nominados pelo usuário com indicação do número de referências neles contido, entre parênteses. O número máximo de referências é de 50.000.

# **ResearcherID**

São apresentados, em *My Publications*, os trabalhos do possuidor da conta EndNote basic, cadastrado no ReseacherID, indexados na base Web of Science.

#### **Grupos compartilhados por outros**

Mostra os Grupos que outros usuários EndNote basic estão compartilhando conosco.

Ao abrir o EndNote basic, geralmente é exibido o grupo 'Todas as minhas referências' com as referências de todos as Grupos criados pelo usuário.

Os Grupos que compartilhamos com outros usuários são marcados com o ícone  $\triangle$  ao lado direito do nome do Grupo. O compartilhamento pode ser visualizado e editado em 'Gerenciar meus grupos' [Organizar], p. 13.

O ícone la ao lado direito dos Grupos que outros usuários compartilham indica que temos a permissão para editarmos o seu conteúdo. Para os Grupos sem o ícone, temos somente a permissão de visualização do conteúdo.

#### **2.2 Coletar**

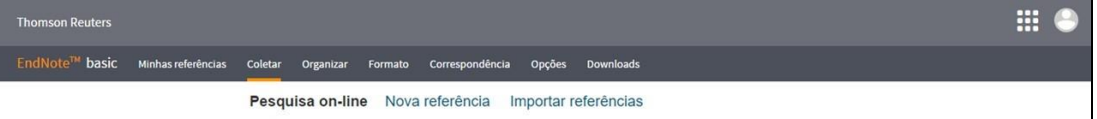

■ Pesquisa on-line

Ferramenta de busca em bases de dados utilizando a interface do EndNote basic.

Nova referência

Usado para inserir (digitar) uma referência.

**Importar referências** 

Utilizado para importar os resultados de uma busca efetuada diretamente nas bases de dados, quando estas não possuem ferramentas de transferência para o EndNote basic.

# <span id="page-13-0"></span>**2.3 Organizar**

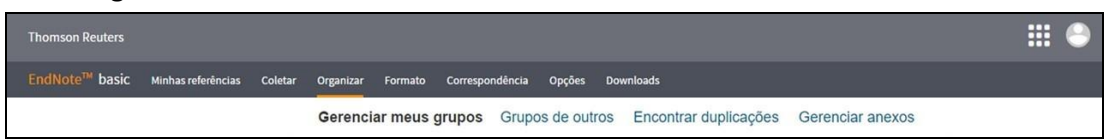

#### Gerenciar meus grupos

Contém as opções: criar novo Grupo (*Novo grupo*); compartilhar Grupos (*Compartilhar – Gerenciar compartilhamento*); renomear Grupos (*Renomear*); excluir Grupos (*Excluir*). Apresenta o número de referências em cada um dos Grupos e mostra se o Grupo está sendo compartilhado com outro usuário.

É possível organizar os Grupos em ordem alfabética crescente ou decrescente, clicando em "*Meus grupos*".

#### Grupos de outros

Exibe os Grupos que outros usuários estão compartilhando conosco:

- Tipo de acesso ao Grupo (*Acessar*): indica a permissão de compartilhamento dada (somente leitura ou leitura e edição).
- Opção para exibir ou ocultar os Grupos compartilhados conosco da aba Minhas referências (*Mostrar*).
- Possibilita a marcação dos Grupos que queremos usar para o 'Cite While You Write'.
- Indica o nome (*Grupos que outros compartilham comigo*), o *Número de referências* dos Grupos e o endereço eletrônico do usuário que está compartilhando conosco (*Proprietário*).
- **Encontrar duplicações**

Opção para verificar e excluir as duplicatas de referências. São exibidas apenas as referências com mais de uma ocorrência, com as duplicatas já previamente selecionadas.

Abaixo de cada um dos registros é possível verificar o Grupo de sua procedência ( $\Box$ ), com a possibilidade de desmarcar a sua seleção e manutenção do registro, no caso do mesmo pertencer a dois ou mais Grupos diferentes.

Gerenciar anexos

Gerenciamento dos anexos:

- Indicação do espaço já utilizado (tamanho e porcentagem).
- Visualização dos anexos, com possibilidade de ordenação dos arquivos (por tamanho do arquivo, nome do arquivo, nome do primeiro autor do documento, ano de publicação do documento, título do documento, tipo de anexo (arquivo ou figura), título da fonte do documento, data de incorporação do documento, data de atualização do documento).
- Exclusão de anexo(s).

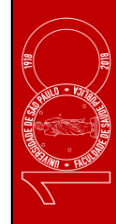

#### <span id="page-14-0"></span>**2.4 Formato**

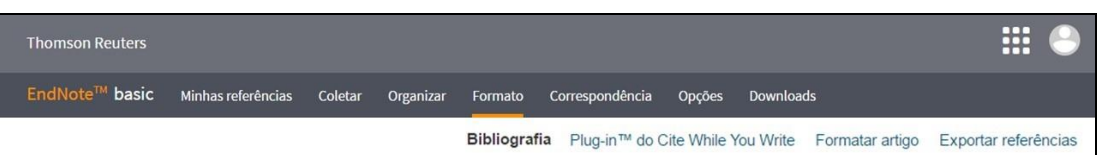

#### **Bibliografia**

Opção de salvar, imprimir ou enviar por e-mail listas de referências.

**Plug-in do Cite While You Write** 

Instruções e links para instalação do plug-in do Microsoft® World para que o EndNote basic trabalhe integrado com o editor de texto.

■ Formatar artigo

Para formatar citações e referências de documentos (arquivos RTF) sem o EndNote basic plug-in.

Exportar referências

Opção que permite salvar, imprimir ou enviar por e-mail referências em vários formatos de exportação. Usado para compartilhamento de referências com outros softwares gerenciadores de bibliografias.

# **2.5 Correspondência**

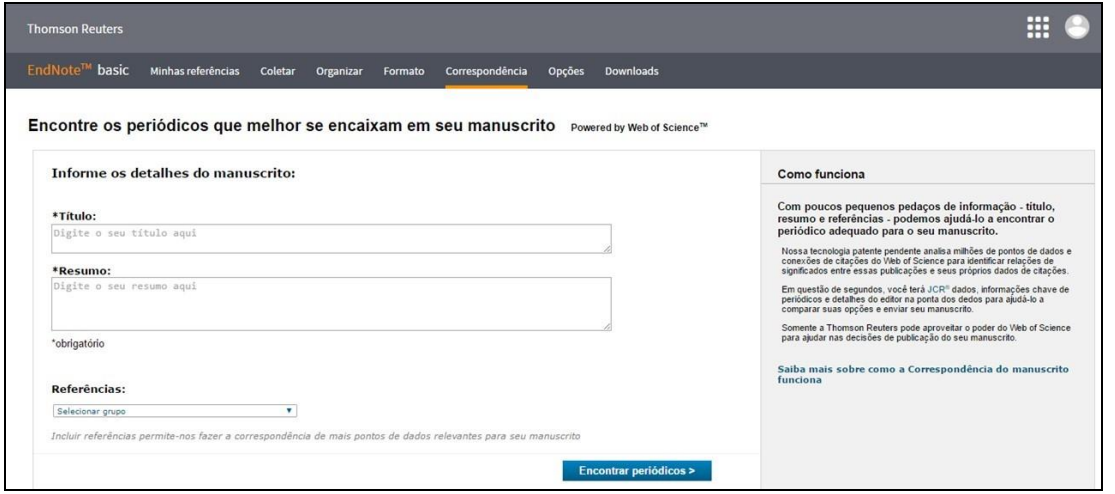

Recurso que auxilia a encontrar o periódico adequado para a submissão de um manuscrito, pela indicação do título e resumo (obrigatório) e da lista de referências (opcional). Essa tecnologia analisa dados e conexões de citações do Web of Science para identificar relações significativas entre essas publicações e os próprios dados de citações do manuscrito.

São, então, fornecidas informações para a comparação e escolha do periódico para o envio do manuscrito.

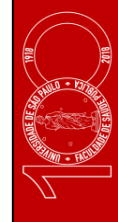

#### <span id="page-15-0"></span>**2.6 Opções**

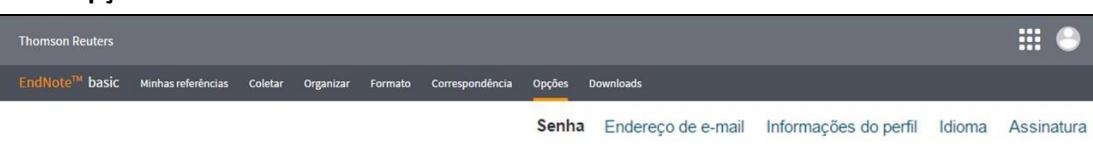

Senha / Endereço de e-mail / Informações do perfil

Opções usadas para editar o cadastro de usuário: endereço eletrônico, senha, perfil do usuário etc.

· Idioma

Seleção do idioma da interface do software: inglês, chinês simplificado, japonês, alemão, chinês tradicional, coreano, português ou espanhol.

Assinatura

Exibe as informações da conta: data de expiração, dias restantes etc.

#### **2.7 Downloads**

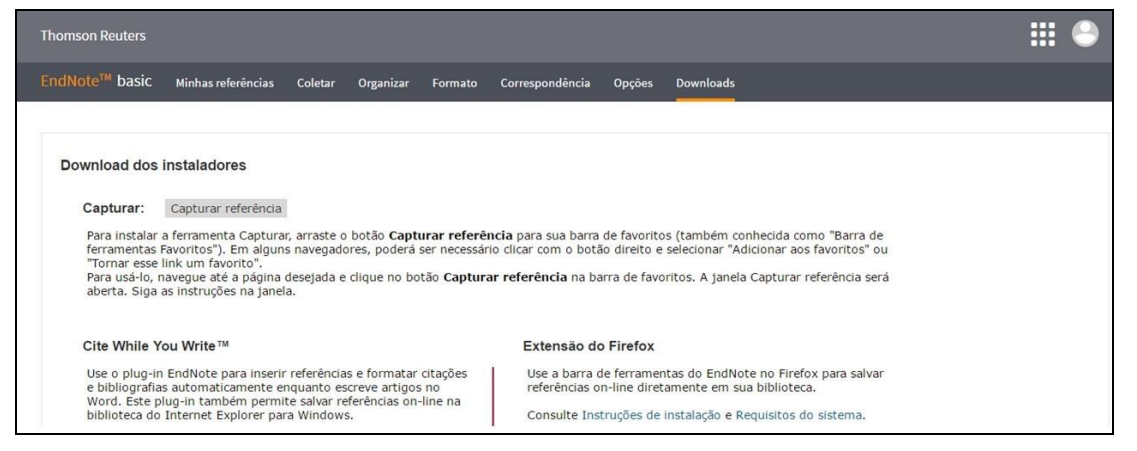

Links e instruções para instalação do plug-in 'Cite While You Write' e do 'Firefox Extension', além do botão "Capturar referências".

**15**

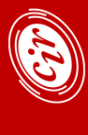

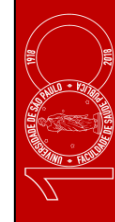

# <span id="page-16-0"></span>**3 APRESENTAÇÃO DOS REGISTROS**

É possível organizar a apresentação dos registros em ordem crescente ou decrescente, pelo primeiro autor, ano de publicação, título do documento, número de citações do documento (base Web of Science), data de entrada ou data de atualização do registro. Também é possível configurar o número de registros apresentados por página: 10, 25 ou 50.

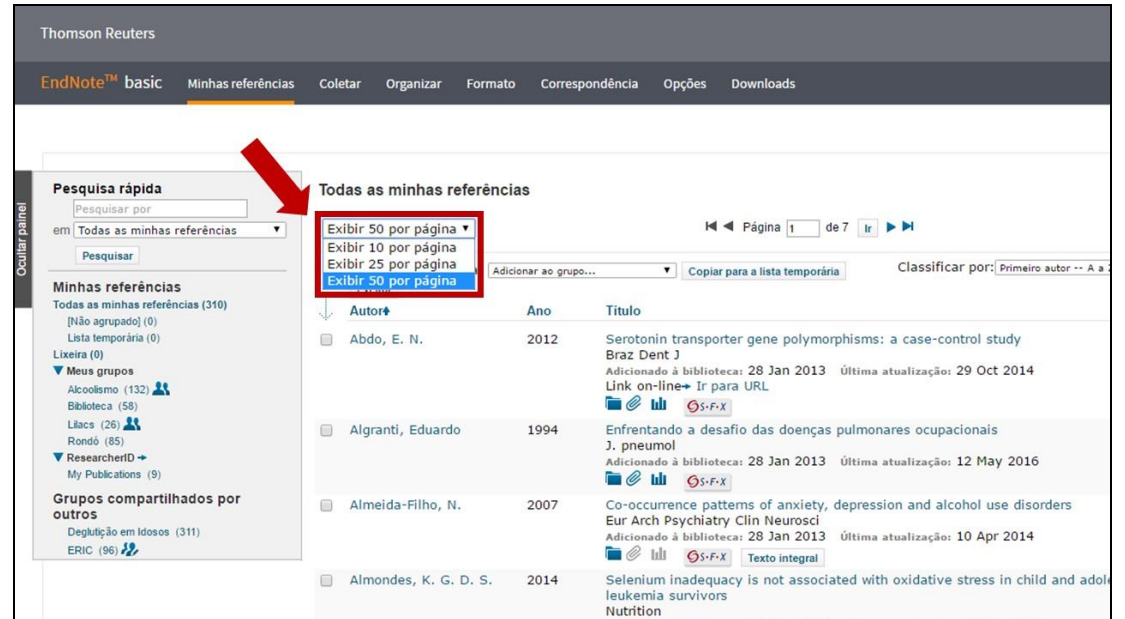

Para a organização em ordem crescente ou decrescente de Autor, Ano ou Título, clicar no cabeçalho da coluna (Autor, Ano, Título) e observar o sentido da seta.

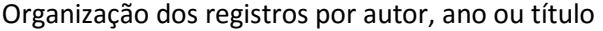

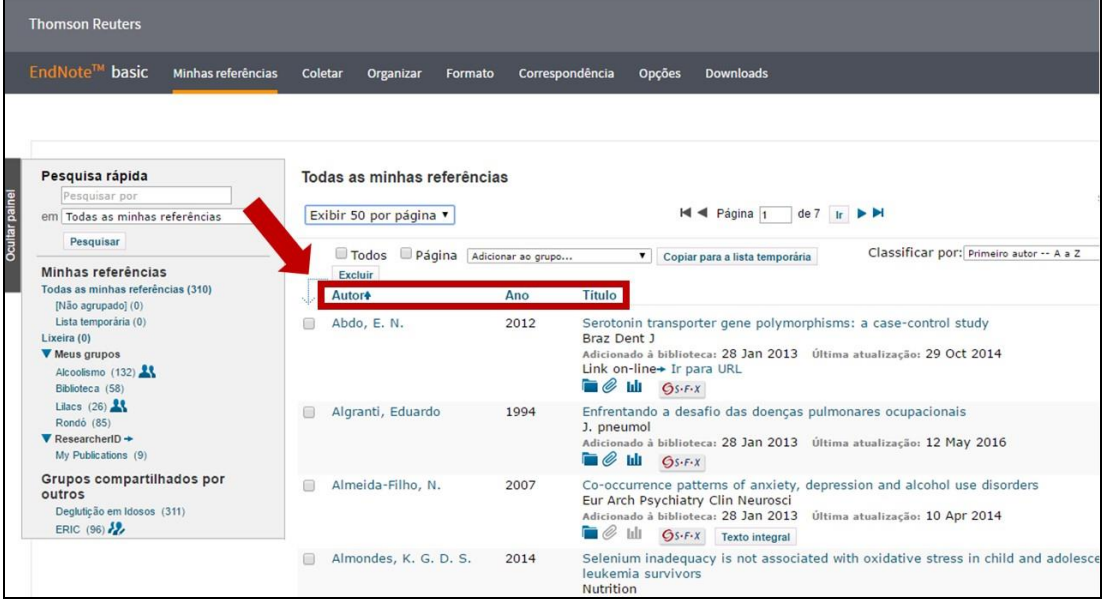

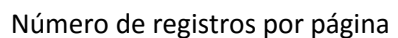

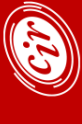

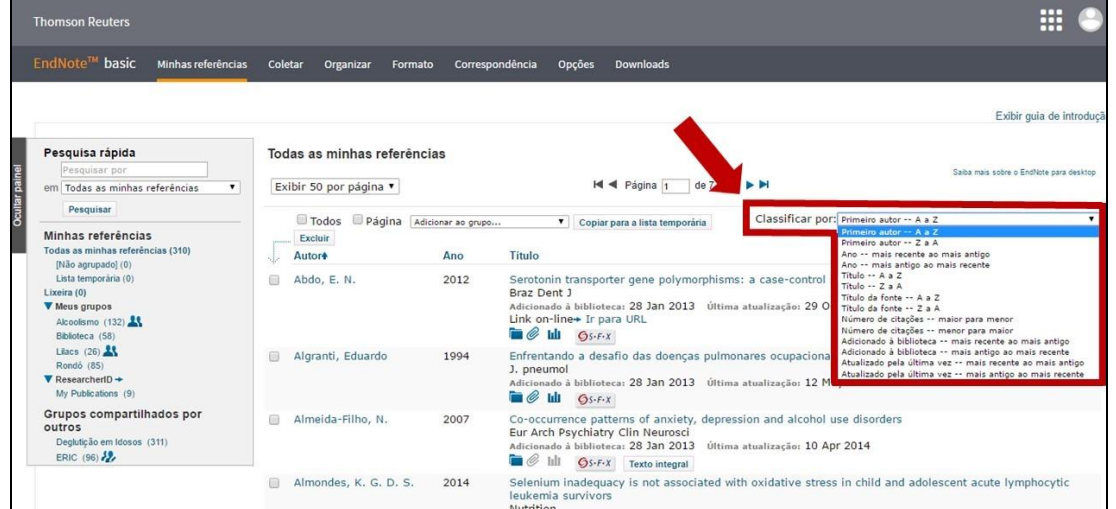

O registro completo pode ser visualizado clicando no título do artigo. É por meio dessa opção que é possível fazer a edição do registro ou acrescentar notas. Observe a opção de ocultar os campos não preenchidos do registro.

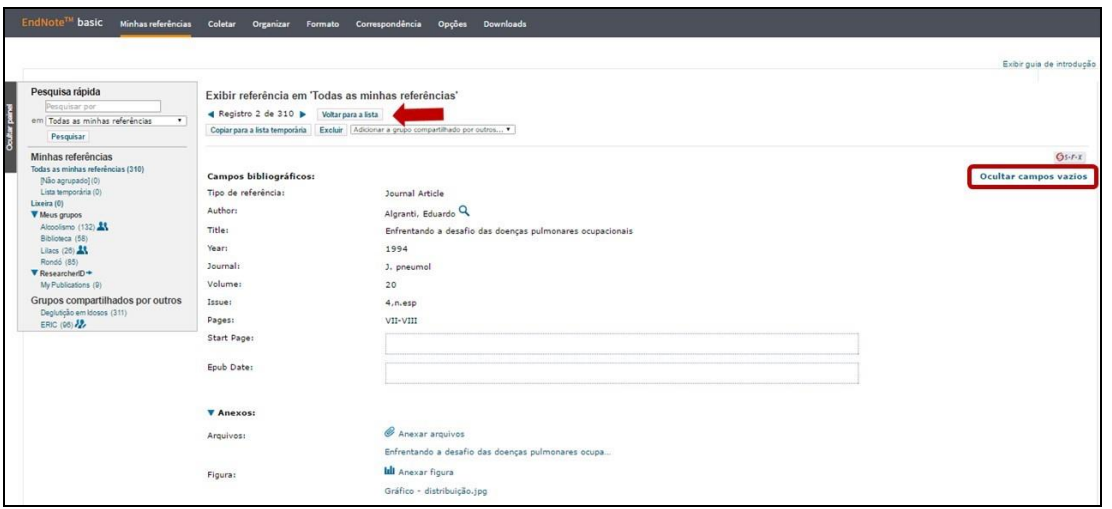

Para retornar à lista, usar o botão '**Voltar para a lista**' e não o botão 'Voltar'  $\leftarrow$ , do navegador.

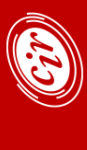

Todas as opções de ordenação dos registros estão em "*Classificar por:*"

#### <span id="page-18-0"></span>**4 USANDO O ENDNOTE BASIC**

#### **4.1 Como criar um Grupo**

- Gerenciar meus grupos [Organizar]
- Clicar em *'*Novo grupo'
- Atribuir nome ao Grupo
- Clicar em *OK*

A criação do Grupo também pode ser feita no momento de salvar o resultado de uma busca.

#### **4.2 Como excluir um Grupo**

- Gerenciar meus grupos [Organizar]
- Clicar em 'Excluir', correspondente ao Grupo que se deseja excluir
- Clicar em *OK*

Os grupos 'Todas as minhas referências', 'Não agrupado' e 'Lista temporária', próprios do software, não podem ser excluídos.

Grupos que outros usuários compartilham conosco também não podem ser excluídos; eles podem somente ser ocultados.

#### **4.3 Como abrir o conteúdo de um Grupo**

- Clicar no nome do Grupo desejado [Minhas referências]

#### **4.4 Como compartilhar Grupos**

- Gerenciar meus grupos [Organizar]
- Clicar em 'Gerenciar compartilhamento', correspondente ao Grupo que se deseja compartilhar
- Se o Grupo ainda não é compartilhado com nenhum outro usuário, clicar em 'Iniciar compartilhamento deste grupo', inserir o(s) endereço(s) de e-mail, selecionar uma das opções: 'Somente leitura' ou 'Leitura e gravação', clicar em 'Aplicar', clicar em 'Fechar janela'. Se o Grupo já é compartilhado, clicar em 'Adicionar mais' e seguir os mesmos procedimentos

#### **4.5 Como exibir o registro completo de uma referência**

- Localizar a referência que se deseja exibir (Pesquisa rápida etc.)
- Clicar no título do documento

Se clicarmos no autor do documento, é feita uma busca de todos os documentos do autor, em todos os Grupos.

Para os registros capturados da base Web of Science (WoS) – identificados por 'Exibir no Web of Science', observar os links "*Registro da fonte*" (apresentação do registro na base WoS) e "*Related Records*" (nova busca de artigos relacionados ao original na base WoS).

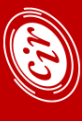

# <span id="page-19-0"></span>**4.6 Como editar referências**

- Exibir o registro da referência que se deseja editar
- Clicar no campo a ser editado (observar opção Exibir / Ocultar campo vazios)
- Acrescentar ou alterar dados
- Clicar em 'Voltar para a lista'

#### **4.7 Como inserir (digitar) referências**

- Nova referência [Coletar]
- Selecionar o tipo de documento Tipo de referência
- Digitar os dados da referência

A referência criada é automaticamente salva no Grupo 'Não agrupado'.

#### **4.8 Como anexar documentos a um registro**

O EndNote basic disponibiliza um espaço de 2GB para o armazenamento de documentos (pdf, doc, rtf) e imagens (jpeg, gif).

Abaixo de cada registro são exibidos os ícones correspondentes aos arquivos  $(\mathscr{P})$  e imagens ( ). Quando temos algum arquivo ou figura anexados ao documento, o clipe ou o desenho da figura é na cor azul.

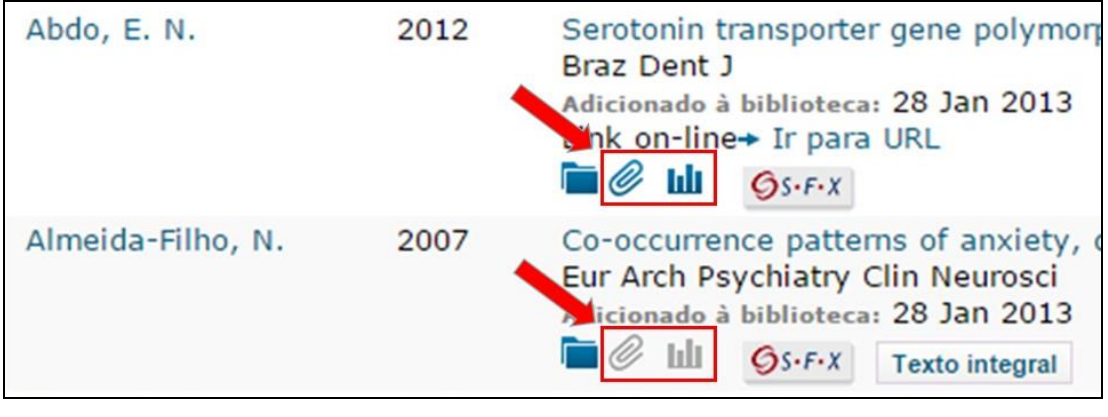

Observar se o registro oferece a opção "Ir para *URL"*.

SFX: link para o registro na base.

#### **4.9 Como efetuar buscas em bases de dados usando a interface EndNote basic**

- **Pesquisa on-line [Coletar]**
- Selecionar a base
- Clicar em 'Conectar'
- Formular a expressão de busca
- Clicar em 'Pesquisar' / 'Recuperar'
- É criado um Grupo virtual *Resultados da pesquisa on-line*, sendo ainda possível refinar o resultado clicando em qualquer um dos termos ou campos utilizados
- Selecionar os registros de interesse (alguns ou *Todos*)
- Escolher, em "Adicionar ao grupo*…*", o Grupo em que deseja salvar as referências selecionadas (pode ser criado um novo Grupo – opção 'Novo grupo')

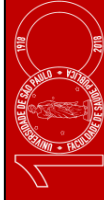

<span id="page-20-0"></span>Na opção de seleção da base aparecem todas as bases disponibilizadas pelo software. Podemos criar lista de bases preferidas ou adicionar bases a uma lista anteriormente criada utilizando a opção 'Selecionar favoritos', que aparece ao lado da caixa de seleção de bases. Escolher a(s) base(s) e clicar em 'Copiar para os favoritos'. A partir do momento que criamos uma lista de bases preferidas, somente elas estarão disponíveis na opção de seleção de bases. A opção também permite a remoção de bases incluídas na lista.

Usar a opção "*selecione um intervalo de registros para recuperar*", para que apareça uma prévia da busca indicando o número de registros obtidos. Se estiver satisfeito, clicar em "*Recuperar*"; se não estiver satisfeito clicar em qualquer um dos termos ou campos utilizados (em azul) para alterar a expressão de busca (não clicar no nome da base de dados).

# **4.10 Como capturar o resultado de buscas: botões "Capture" ou "Capturar referência"**

- Efetuar a busca na base desejada (usando a interface da própria base)
- Acionar o botão "Capture" ou "Capturar referência" (dependendo do navegador usado)
- Selecionar o Grupo em que deseja adicionar o resultado da busca (um existente ou novo Grupo)
- Clicar em "Capture" ou "Capturar referências"

Ao utilizar a ferramenta, observar se está sendo realmente capturados o registro ou somente a Web page.

#### **4.11 Como importar o resultado de buscas efetuadas diretamente nas bases de dados**

Utilizar o recurso apenas quando a base de dados não disponibilizar ferramentas de exportação para um gerenciador de referências e não for possível usar o botão para capturar referências.

- Efetuar a busca na base desejada (usando a interface da própria base)
- Salvar o resultado da busca em arquivo compatível com os filtros do software

No EndNote basic

- Importar Referências [Coletar]
- Procurar o arquivo a ser importado
- Selecionar o filtro adequado em 'Opção de importação', para a correta importação do arquivo
- Selecionar o Grupo de destino dos registros, em 'Para'
- Clicar em 'Importar'

Para arquivos salvos no formato ris, usar o filtro 'RefManRIS'. Para arquivos salvos no formato txt o filtro é o próprio nome da base.

Na opção de seleção do filtro aparecem todos os filtros disponibilizados pelo software. Podemos criar lista de filtros preferidos ou adicionar filtro(s) a uma lista anteriormente criada utilizando a opção 'Selecionar favoritos' que aparece ao lado da caixa de seleção. Escolher o(s) filtro(s) e clicar em 'Copiar para os favoritos'. A partir do momento em que criamos uma lista de filtros preferidos, somente eles estarão disponíveis na opção de seleção de filtros. A opção também permite a remoção de filtros incluídos na lista.

# <span id="page-21-0"></span>**4.12 Como salvar, imprimir ou enviar arquivos por e-mail**

Elaborar lista de referências para salvar, imprimir ou enviar por e-mail

- Bibliografia [Formato]
- Selecionar o Grupo em 'Referências'
- Selecionar o estilo das referências em 'Estilos bibliográficos'
- Selecionar o 'Formato do arquivo': HTML; TXT (plain text file); RTF (rich text file)
- Escolher uma das opções: Salvar; E-mail; Visualização e impressão

Na opção de seleção do estilo de referências aparecem todos os estilos disponibilizados pelo software. Podemos criar lista de estilos preferidos ou adicionar estilo(s) a uma lista anteriormente criada utilizando a opção 'Selecionar favoritos' que aparece ao lado da caixa de seleção. Após entrar na opção, escolher o(s) estilo(s) e clicar em 'Copiar para os favoritos'. A partir do momento que criamos uma lista de estilos preferidos, somente eles estarão disponíveis na opção de seleção de estilos de referências. A opção também permite a remoção de estilos incluídos na lista.

Essa lista de favoritos criada também será a apresentada quando estivermos trabalhando integrados a um editor de textos, para a alteração do estilo de referências adotado no trabalho escrito.

Para fazer lista de referências para exportar para outros softwares gerenciadores de referências bibliográficas:

- Exportar referências [Formato]
- Selecionar o Grupo em 'Referências'
- Escolher um dos 'Estilos de exportação': BibTex Export; EndNote Export; RefMan (RIS) Export; Refer Export; Tab Delimited
- Clicar sobre uma das opções de exportação: Salvar; E-mail; Visualização e impressão

#### **4.13 Como transferir referências de um Grupo para outro**

- Abrir o Grupo
- Escolher os registros a serem transferidos: alguns; Todos; Página
- Escolher o Grupo que receberá as referências em 'Adicionar ao grupo...', ou criar Novo grupo

#### **4.14 Como excluir duplicatas de referências**

- Encontrar duplicações [Organizar]
- Verificar, se houver necessidade, o Grupo em que se encontram as referências marcadas como duplicatas, clicando na pasta azul ( $\Box$ ), abaixo de cada registro
- Desmarcar, se necessário, as referências que não devem ser excluídas
- Clicar em 'Excluir'

Ao clicarmos em 'Encontrar duplicações' a tela apresenta todas as referências com duplicatas, já selecionadas as referências para serem excluídas.

É possível que o software marque como referências que na verdade não são, principalmente quando os registros não contêm autoria.

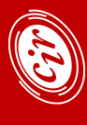

### <span id="page-22-0"></span>**5 TRABALHANDO COM O WORD**

Após instalar o plug-in 'Cite While You Write', necessário para o trabalho integrado do Word com o EndNote basic, o editor de texto mostrará a barra de ferramentas do EndNote basic.

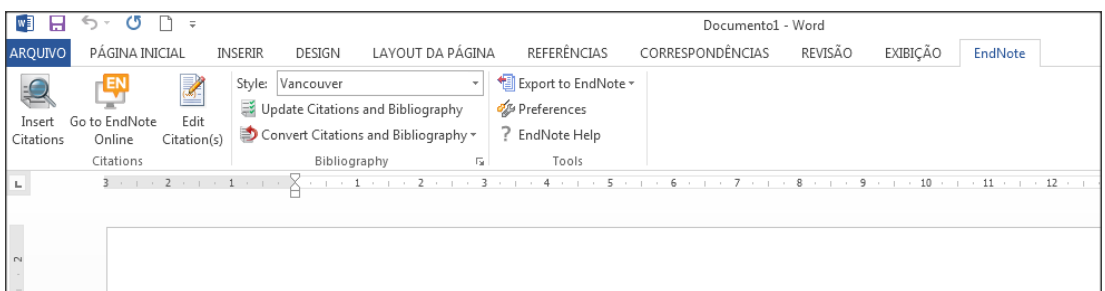

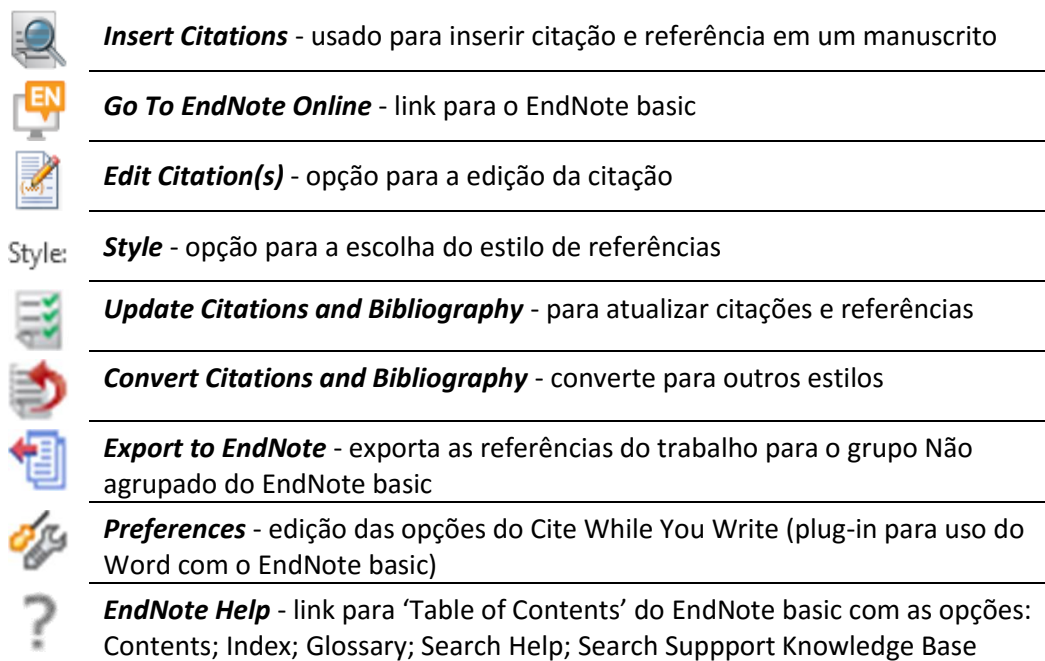

#### **5.1 Como inserir citação e referência do EndNote basic em um texto**

É possível, enquanto digitamos um texto, inserir automaticamente a citação e a referência de registros armazenados nos grupos do EndNote basic.

- Com o cursor no local do texto em que se deseja inserir a citação, clicar em *Insert Citations*
- Abrirá uma tela *EndNote Find & Insert My References* com uma caixa de busca onde podemos digitar palavra(s) para encontrarmos a referência que desejamos citar (autor, palavras do título etc.). A ação pode solicitar login e senha do EndNote basic
- Clicar em *Find*
- Serão apresentados todos os registros encontrados
- Selecionar o(s) desejado(s)
- Clicar em *Insert*

Podem ser inseridas múltiplas citações para um mesmo tópico e as citações serão apresentadas entre parênteses, separadas por vírgula (autor ou número, dependendo do estilo da referência).

Além da opção *Insert*, existem as opções: *Insert & Exclude Author*; *Insert & Exclude Year; Insert & Exclude Author & Year*.

# <span id="page-23-0"></span>**5.2 Como configurar o estilo das referências**

É possível escolher e alterar o estilo das referências, a qualquer momento.

- Selecionar o estilo das referências, em *Style*
- Clicar em OK

As alterações são efetuadas nas referências e nas citações. Observar possíveis correções a serem feitas.

Estão disponíveis os estilos da lista de favoritos criada em *Bibliografia* [*Formato*] - p. 13.

A opção *Format Bibliograph* (disponível em: Edit citation(s) > Tools) permite também a configuração do layout do trabalho: tipo de fonte, tamanho da fonte, espaçamento, recuos etc.

#### **5.3 Como editar as citações e referências**

Após a inserção das citações e das referências no texto é frequente que haja a necessidade de editá-las, como por exemplo: fazer alguma correção, excluir autor da citação por já ter sido mencionado no texto, indicar paginação, indicar local de publicação de periódicos para referência em ABNT etc.

#### **Correção de dados do registro no EndNote basic (correções de erros)**

- A opção *Edit Citation(s)* permite a edição das referências, remetendo ao registro no EndNote basic. Após as alterações, fazer o *Update from My Library...*

É aconselhável que a edição dos registros seja feita antes da inserção no texto do trabalho.

### **Edição da citação e referência (excluir autor da citação, indicar paginação etc.)**

- Após o término do trabalho, desfazer as marcações do EndNote basic
	- Com o documento salvo, clicar em *Convert Citacions and Bibliography* > *Convert to Plain Text*. Será então gerada uma cópia do documento, sem as formatações do software e também sem as possibilidades de uso das ferramentas do EndNote basic. O documento original continua com a formatação do software.
- Clicar na citação ou referência que se deseja editar. Se clicar sobre uma citação, somente ela ficará marcada em cinza e se clicar sobre uma referência toda a lista ficará marcada
- Alterar o necessário

O arquivo original, com as marcações do EndNote nas citações e referências não é alterado.

#### **5.4 Como excluir uma referência**

- Clicar na citação ou na lista de referências para ativar as marcações do EndNote basic
- Clicar em *Edit Citation(s)*
- Selecionar a referência, no quadro *EndNote Edit & Manage Citations*
- Selecionar *Remove Citation*, em Edit Reference (a referência e a citação serão excluídas)

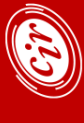

# <span id="page-24-0"></span>**6 TRANSFERINDO O RESULTADO DE BUSCAS EFETUADAS DIRETAMENTE NAS BASES DE DADOS**

O resultado obtido nas buscas em bases de dados pode ser transferido para o EndNote basic de diversas maneiras, dependendo da base consultada:

- Exportação direta
- Utilização dos recursos de exportação, presentes em várias bases de dados
- Captura de referências, usando o botão "Capture" ou "Capturar referência"'
- Importação de arquivo de resultado, usando filtro específico

Ao obter o resultado de uma busca, verifique na base consultada, na ordem acima, qual opção será utilizada para a transferência dos registros obtidos.

Algumas bases possuem mecanismos de exportação direta para o EndNote basic e os registros serão transferidos para o grupo 'Não agrupado'.

Muitas bases possuem recursos de exportação com as mesmas funcionalidades, mas nomeados diferentemente (Export, Output records etc.) e, de forma geral, oferecem a opção de exportação para softwares gerenciadores de referências.

Outras bases permitem o uso do botão "Capture" ou "Capturar referência". É importante verificar se os registros foram capturados ou somente a web Page.

Se não for possível efetuar a coleta dos registros por nenhuma dessas 3 maneiras, será necessário salvar o resultado da busca e depois importar esse arquivo. Para a importação é necessário que os arquivos estejam em formato compatível com os filtros criados pelo EndNote basic, que permitem a identificação e transposição dos campos da base consultada para a base do software. De maneira geral os resultados das buscas devem ser salvos no formato RIS Format File (extensão .ris) ou no formato texto (extensão .txt).

Para importar o resultado de buscas efetuadas diretamente nas bases para o EndNote basic ver item 4.11 (p. 20).

Podem existir algumas diferenças nos procedimentos de transferência dos resultados das buscas, dependendo do navegador que está sendo usado – Mozilla Firefox, Chrome, Internet Explorer etc.

De maneira geral o Mozilla Firefox apresenta mais recursos e facilidades, principalmente quando a base permite que o resultado seja salvo no formato RIS (extensão .ris). É possível fazer a exportação com duplo clique no botão esquerdo do mouse - geralmente é solicitado o login e senha do EndNote basic.

Não existe uma maneira única de efetuar a transferência dos resultados obtidos nas buscas nas bases de dados para o EndNote basic. A seguir são apresentadas algumas dicas de como salvar as buscas efetuadas em algumas bases, de maneira a serem compatíveis e reconhecidas pelo software. Serão usados os navegadores Mozilla Firefox e Chrome.

Observar que na maioria das bases de dados é possível configurar o número de registros a ser exibido por página.

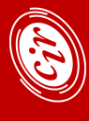

# <span id="page-25-0"></span>**6.1 Bases Bireme: LILACS, REPIDISCA, BBO, ADOLEC** (formulário avançado)

- Efetue a busca
- Selecione as referências de interesse (para seleção de apenas para algumas)
- Clique em *ENVIAR RESULTADO*
- Nas Opções de envio, marque *enviar para seu computador no formato* e selecione *RIS Format*
- Clique em *ENVIAR*
- Pela barra de ferramentas do Windows, salve o arquivo como tipo: Arquivo de texto [.txt]

Na importação use o filtro RefMan RIS.

Dependendo da configuração do microcomputador o arquivo salvo fica vazio. Neste caso: copiar o resultado, salvar no bloco de notas e efetuar a importação.

#### **6.2 PubMed**

- Mozilla Firefox
- Efetue a busca
- Selecione as referências de interesse (para seleção de apenas para algumas)
- Em Send to > Choose Destination, selecione *Citation manager*
- Clique em *Create File*. Quando não houve a seleção das referências, o número de registros a ser transferido para o EndNote basic deve ser selecionado em Number to send (5,10,20,50,100 ou 200)
- Abrirá a tela de entrega do arquivo: manter a opção padrão ResearchSoft Export Helper [essa opção pode ser configurada para que seja automática]
- Clique em *OK*
- As referências serão automaticamente exportadas para o grupo 'Não agrupado' [poderá ser solicitado login e senha do EndNote basic]
- Chrome
- Efetue a busca

.

- Selecione as referências de interesse (para seleção de apenas para algumas)
- Em Send to > Choose Destination, selecione *Citation manager*
- Clique em *Create File*. Quando não houve a seleção das referências, o número de registros a ser transferido para o EndNote basic deve ser selecionado em Number to send (5,10,20,50,100 ou 200)
- Fazer o download e dar duplo clique no ícone do arquivo com o botão esquerdo do mouse
- As referências serão exportadas para o grupo 'Não agrupado' [poderá ser solicitado login e senha do EndNote basic]

A ferramenta *Capturar referência* costuma funcionar no PubMed.

- Configure, se necessário, o número de itens por página em Display Settings (máximo de 200 registros)
- Clique no botão *Capturar referência* pode ocorrer duas situações: a) A transferência dos registros será o grupo 'Não agrupado'; b) Selecione o Grupo de entrada dos registros ou crie novo Grupo (se não selecionar, as referências serão exportadas para o grupo 'Não agrupado')

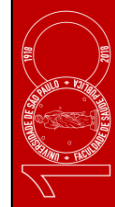

# <span id="page-26-0"></span>**6.3 Web of Science**

- Efetue a busca
- Configure, se necessário, o número de registros por página em Mostrar (10, 25 ou 50 por página)
- Se preferir, selecione individualmente as referências de interesse. Se for transferir a página toda ou todos os registros não é necessário fazer a seleção
- Clique em Salvar no EndNote online
- Na tela **Enviar para my.endnote.com**: a) selecionar o Número de registros (Todos os registros na página ou o intervalo – Registros de \_\_\_\_ até \_\_\_\_), se os registros não foram selecionados individualmente; b) selecionar uma das opções em Gravar conteúdo
- Clique em Enviar
- As referências serão transferidas para o grupo 'Não agrupado' [poderá ser solicitado login e senha do EndNote basic]

É possível efetuar a seleção dos registros (individual ou por página) e adicioná-los a uma pasta temporária 'Lista Marcada', clicando em Adicionar à Lista marcada. Após isso, abrir a pasta e exportar para o EndNote basic.

A opção pode ser interessante quando efetuamos mais de uma busca e queremos exportar todo o resultado de uma só vez.

#### **6.4 Embase**

- Mozilla Firefox
- Efetue a busca
- Selecione as referências de interesse: algumas ou uma das outras opções oferecidas em *Selected number of items*
- Clique em *Export*
- Selecione *RIS format (Mendeley, EndNote)* em Export Format
- Clique em *Export*
- Clique em *Download*
- Na tela de destino do arquivo, selecione "Abrir com o: ResearchSoft Export Helper" [essa opção pode ser configurada para que seja automática]
- Clique em *OK*
- As referências serão automaticamente transferidas para o grupo 'Não agrupado' [poderá ser solicitado login e senha do EndNote basic]

No navegador Chrome, após a *Download*, salvar o arquivo. Dar duplo clique no ícone do arquivo salvo com o botão esquerdo do mouse para a exportação para o grupo 'Não agrupado'.

# <span id="page-27-0"></span>**6.5 Bases Ovid: EBM Reviews - Cochrane etc.**

- Mozilla Firefox
- Efetue a busca
- Selecione as referências de interesse ou selecione *All*, para todas as referências ou digite o intervalo de interesse em *Range* [x-y]
- Clique em *Export*
- Em Export To, selecione *EndNote*
- Em Select Fields to Display, selecione *Complete Reference*
- Em Include, marque a opção *URL*
- Clique em *Export Citation(s)*
- Abrirá a tela de entrega do arquivo: manter a opção padrão ResearchSoft Export Helper [essa opção pode ser configurada para que seja automática]
- Clique em *OK*
- As referências serão automaticamente exportadas para o grupo 'Não agrupado' [poderá ser solicitado login e senha do EndNote basic]
- Chrome
- Efetue a busca
- Selecione as referências de interesse ou selecione *All* ou digite o intervalo de interesse em *Range* [x-y]
- Clique em *Export*
- Em Export To, selecione *RIS*
- Em Select Fields to Display, selecione *Complete Reference*
- Em Include, marque a opção *URL*
- Clique em *Export Citation(s)*
- Fazer o download e dar duplo clique no ícone do arquivo com o botão esquerdo do mouse os registros serão transferidos para o grupo 'Não agrupado' [poderá ser solicitado login e senha do EndNote basic]

#### **6.6 Bases ProQuest: Sociological Abstracts, ERIC, LISA etc.**

- Mozilla Firefox
- Efetue a busca
- Configure o número de Itens por página (selecione 100 ou o número que contenha todos os registros
- Selecione as referências de interesse (individualmente ou todas da página exibida)
- Em Salvar, selecione a opção *RIS*
- Clique em *Continuar* (observe a opção de desmarcar itens ao concluir)
- Abrirá a tela de entrega do arquivo: manter a opção padrão ResearchSoft Export Helper [essa opção pode ser configurada para que seja automática]
- Clique em *OK*
- As referências serão automaticamente exportadas para o grupo 'Não agrupado' [poderá ser solicitado login e senha do EndNote basic]

 agrupado'.Ao efetuar a busca na base por outro navegador não será apresentada a opção ResearchSoft Export Helper. Dar duplo clique no ícone do arquivo salvo com o botão esquerdo do mouse para a exportação para o grupo 'Não

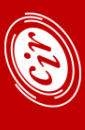

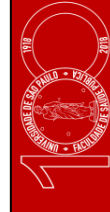

# <span id="page-28-0"></span>**6.7 Bases EBSCO: FSTA, CINAHL, SportDiscus etc.**

- Mozilla Firefox
- Efetue a busca
- Configurar, em Opções de página, o número de registros a ser exibido por página (*Resultados por página*) – máximo de 50 registros
- Adicione os registros de interesse à *Pasta*: a) os registros podem ser adicionados individualmente, clicando na pastinha azul ao lado de cada um dos registros  $\bullet$ ; b) por página de resultados, clicando na pasta amarela *Resultados (x-x)* na opção Compartilhar. Repetir o processo até adicionar todos os registros de interesse (registros individuais ou páginas)
- Clique em *Pasta* (barra azul superior)
- Selecione as referências de interesse (todas ou algumas)
- Clique em *Exportar*
- Selecione *Direct Export no formato RIS* em Salvar citações em um arquivo formatado para:
- Clique em *Salvar* (observe a opção de remover os itens do Grupo após salvá-los)
- Na tela de destino do arquivo, selecione "Abrir com o: ResearchSoft Export Helper" [essa opção pode ser configurada para que seja automática]
- Clique em *OK*
- Os registros serão exportados para o grupo 'Não agrupado' [poderá ser solicitado login e senha do EndNote basic]

No navegador Chrome, após a *Salvar*, salvar o arquivo. Dar duplo clique no ícone do arquivo salvo com o botão esquerdo do mouse para a exportação para o grupo 'Não agrupado'.

# **6.8 PsycNET APA: PsycInfo, PsycCritiques, PsycArticles, APA Books**

- Mozilla Firefox
- Efetue a busca
- Selecione as referências de interesse: algumas ou todas (All)
- Clique em *Export*
- Selecione, na nova tela, *Reference software* em Export to e clique em *GO*
- Na tela de destino do arquivo, selecione "Abrir com o: ResearchSoft Export Helper" [essa opção pode ser configurada para que seja automática]
- Clique em *OK*
- Os registros serão exportados para o grupo 'Não agrupado' [poderá ser solicitado login e senha do EndNote basic]

No navegador Chrome, após a *GO*, salvar o arquivo. Dar duplo clique no ícone do arquivo salvo com o botão esquerdo do mouse para a exportação para o grupo 'Não agrupado'.

Existe a possibilidade (talvez mais lógica) de seleção *EndNote Web* em Export to e em seguida *Continue with export to EndNote Web*, mas a opção não funcionou em nenhum dos navegadores testados.

# <span id="page-29-0"></span>**6.9 Scopus**

- Mozilla Firefox
- Efetue a busca
- Selecione as referências de interesse: algumas, todas, página [o número de registros exibido por página pode ser configurado: 20, 50, 100, 200]
- Clique em *Export*
- Selecione *RIS Format (EndNote, Reference Manager)* em Select your method of export
- Selecione as informações a serem exportadas em Customize export
- Clique em *Export*
- Na tela de destino do arquivo, selecione "Abrir com o: ResearchSoft Export Helper" [essa opção pode ser configurada para que seja automática]
- Clique em *OK*
- As referências serão automaticamente exportadas para o grupo 'Não agrupado' [poderá ser solicitado login e senha do EndNote basic]
- Chrome
- Efetue a busca
- Selecione as referências de interesse: algumas, todas, página [o número de registros exibido por página pode ser configurado: 20, 50, 100, 200]
- Clique em *Export*
- Selecione *RIS format (EndNote, Reference Manager)* em Select your method of export
- Selecione as informações a serem exportadas em Customize export
- Clique em *Export*
- Faça o download e dê duplo clique no ícone do arquivo com o botão esquerdo do mouse os registros serão transferidos para o grupo 'Não agrupado' [poderá ser solicitado login e senha do EndNote basic]

# **6.10 Portal de Busca Integrada SIBiUSP -** http://www.sibi.usp.br/buscaintegrada/

- Efetue a busca
- Selecione as referências de interesse, clicando na "estrela" (entre o tipo e o título do documento)
- Clique em *Meu Espaço* (alto da página)
- Selecione as referências (individualmente ou todas)
- Selecione *Enviar para Endnote*, em Selecionar como salvar
- Clique em *Ir*
- Os registros serão exportados para ao grupo 'Não agrupado' [poderá ser solicitado login e senha do EndNote basic]

Para usuários cadastrados e logados no Portal Capes, o conteúdo do "Meu Espaço" fica salvo, mesmo após encerrada a sessão.

.

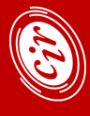

# <span id="page-30-0"></span>**6.11 Portal de Periódicos Capes -** <http://www.periodicos.capes.gov.br/>

- Mozilla Firefox
- Efetue a busca
- Selecione as referências de interesse, clicando na "estrela" (entre o tipo e o título do documento)
- Clique em *Meu Espaço* (alto da página)
- Selecione as referências (individualmente ou todas)
- Selecione *Enviar para Exportar em formato RIS*, em Selecionar como salvar
- Clique em *Ir*
- Clique em *Ok*
- Na tela de destino do arquivo, selecione "Abrir com o: ResearchSoft Export Helper" [essa opção pode ser configurada para que seja automática]
- Clique em *OK*
- Os registros serão exportados para ao grupo 'Não agrupado' [poderá ser solicitado login e senha do EndNote basic]
- Chrome
- Efetue a busca
- Selecione as referências de interesse, clicando na "estrela" (entre o tipo e o título do documento)
- Clique em *Meu Espaço* (alto da página)
- Selecione as referências (individualmente ou todas)
- Selecione *Enviar para Exportar em formato RIS*, em Selecionar como salvar
- Clique em *Ir*
- Clique em *Ok*
- Faça o download e dê duplo clique no ícone do arquivo com o botão esquerdo do mouse os registros serão transferidos para o grupo 'Não agrupado' [poderá ser solicitado login e senha do EndNote basic]
- Os registros serão exportados para ao grupo 'Não agrupado' [poderá ser solicitado login e senha do EndNote basic]

Para usuários cadastrados e logados no Portal Capes, o conteúdo do "Meu Espaço" fica salvo, mesmo após encerrada a sessão.

#### **6.12 Goolgle Acadêmico -** <http://scholar.google.com.br/>

- Mozilla Firefox
- Clique em *Configurações*
- Em Gerenciador de bibliografias, selecionar *RefMan* em Mostre links para importar citações para o
- Clique em *Salvar*
- Efetue a busca
- Clique em *Importe para o RefMan* exibido na parte inferior de cada registro
- Na tela de destino do arquivo, selecione "Abrir com o: ResearchSoft Export Helper" [essa opção pode ser configurada para que seja automática]

- Clique em *OK*
- Os registros serão exportados para ao grupo 'Não agrupado' [poderá ser solicitado login e senha do EndNote basic]
- Chrome
- Clique em *Configurações*
- Em Gerenciador de bibliografias, selecionar *RefMan* em Mostre links para importar citações para o
- Clique em *Salvar*
- Efetue a busca
- Clique em *Importe para o RefMan* exibido na parte inferior de cada registro
- Faça o download e dê duplo clique no ícone do arquivo com o botão esquerdo do mouse os registros serão transferidos para o grupo 'Não agrupado' [poderá ser solicitado login e senha do EndNote basic]
- Os registros serão exportados para ao grupo 'Não agrupado' [poderá ser solicitado login e senha do EndNote basic]

É possível exportar somente um registro por vez.

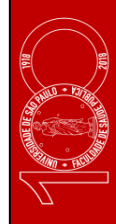